## **APPLICATION FOR COMPENSATION for ATTORNEY Filed by ATTORNEY**

- 1. Select **Bankruptcy** > **Motions/Applications** or **Adversary** > **Motions**
- 2. Input Case Number
- 3. Select **Compensation** from menu
- 4. At **Select the Party** screen, select the party you represent
- 5. Check box to establish attorney/party association if not previously associated

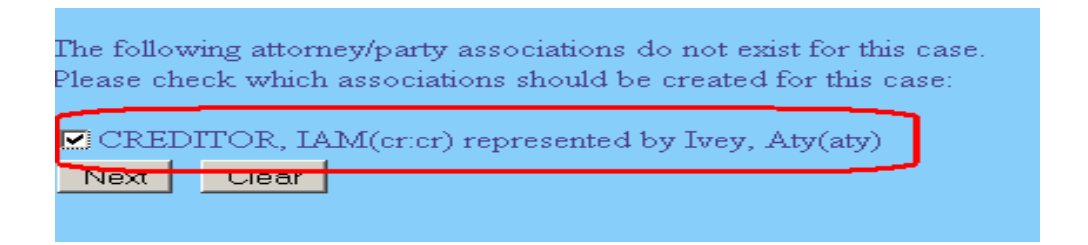

- 6. Browse to attach the pdf
- 7. At amounts screen, for **Applicant** attorney, select applicable **Attorney** from **Type** menu
- 8. Ensure box beside **Filer** has been checked
- 9. Complete **From** and **To** dates if necessary
- 10. Complete **Fee request** and **Expense request**
- 11. For **Applicant** party you represent, select **Unknown/None** from **Type** menu
- 12. Input zero (0) for amounts and click [Next]

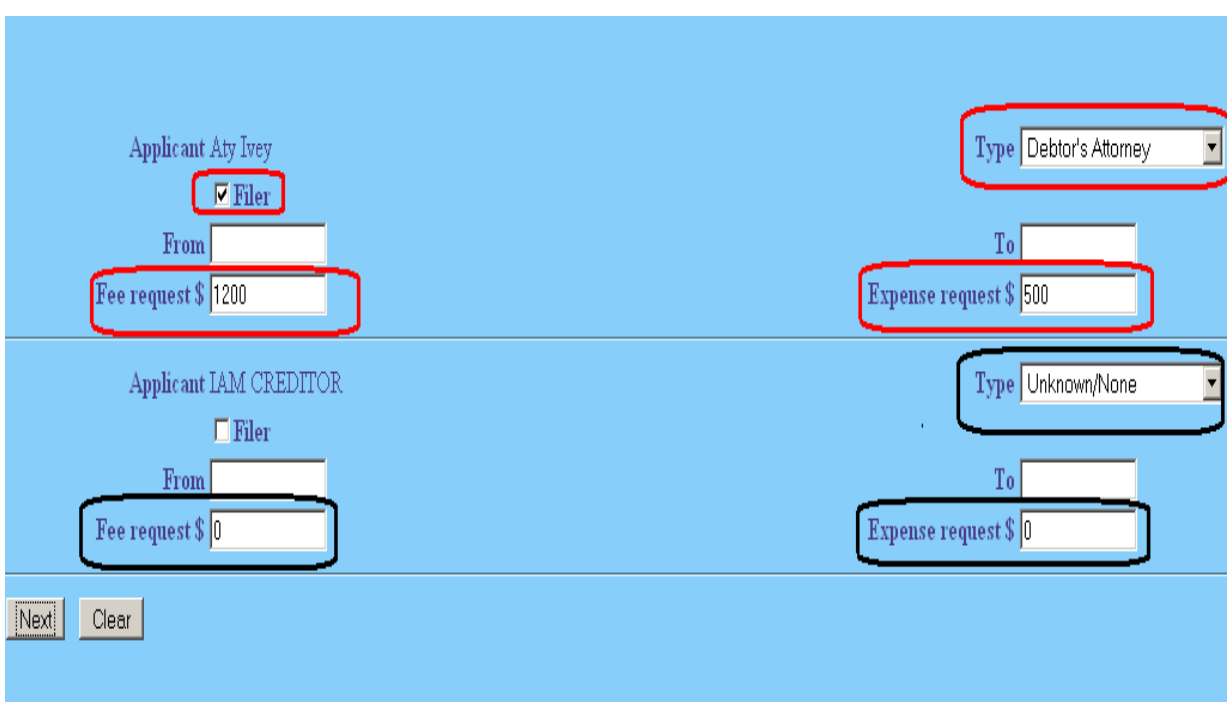

- 13. At open text screen use prefix and text boxes, if necessary
- 14. Click [Next] until transaction completed